Updated: 10/2020

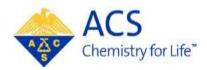

# **ACS Meeting**

# **Abstract Submitter**

# **MAPS User Guide**

# **Table of Contents**

| GETTING STARTED                                           | .3 |
|-----------------------------------------------------------|----|
| MAPS (Meeting Abstracts Programming System)               | 3  |
| Creating an ACS ID                                        | 3  |
| CREATING A NEW ABSTRACT                                   |    |
| Step 1: Title/Body (Title and Abstract Body)              | 4  |
| Guidelines for Entering an Abstract                       | 5  |
| Images and Tables                                         | 5  |
| Step 2: Select a Symposium                                | 6  |
| Presentation Type                                         | 6  |
| Sci-Mix Consideration                                     | 7  |
| Symposium                                                 | 7  |
| Step 3: Authors (Presenters, Coauthors, and Affiliations) | 9  |
| Adding Presenters or Coauthors                            | 9  |
| Create New Author1                                        | 0  |
| Assigning Affiliations1                                   | 1  |
| Adding Affiliations1                                      | 1  |
| Editing Affiliations1                                     | 2  |
| Ringgold1                                                 | 2  |
| Assigning Presenters1                                     | 2  |
| Changing Presenter and Coauthor Order1                    | 3  |
| Step 4: Disclosures1                                      | 3  |
| *Reason for Submitting1                                   | 4  |
| * Standing Rule Agreement1                                | 4  |
| * Registration and Meeting Attendance Requirement1        | 4  |
| * Multiple Submissions1                                   | 4  |
| Equipment Needs (Optional)1                               | 4  |
| Comments to Organizers (Optional)1                        | 4  |
| Student Type (Optional)1                                  | 4  |
| Employment Sector (Optional)1                             | 5  |
| International Applicants (Optional)1                      | 5  |
| Step 5: Review and Submit1                                | 5  |
| Editing an Abstract1                                      | 16 |
| Withdrawing an Abstract1                                  | 17 |
| Visa Letters1                                             | 18 |

| Acceptance and Scheduling Notices | 19 |
|-----------------------------------|----|
| Help (MAPS Support)               | 20 |

# **GETTING STARTED**

## **MAPS (Meeting Abstracts Programming System)**

MAPS is ACS' online meeting programming system. MAPS will allow you to view, edit, and prepare abstracts seamlessly in a central location. MAPS can be accessed using your ACS ID. More than likely you already have an ACS ID, which is used to log into many ACS services.

To access the MAPS:

- 1. Go to http://maps.acs.org
- 2. Click on the meeting you wish to submit an abstract to
- 3. Sign in using your ACS ID and password

## **Creating an ACS ID**

If you do not have an ACS ID you may create one at http://maps.acs.org.

- 1. Click on the meeting you wish to submit to
- 2. Click Registering is easy
- 3. Create your ACS ID by providing the required information marked with an asterisk (\*)
- 4. Select W "Yes, I want to participate in the ACS Network"...
- 5. Click Create an account
- 6. Click "Return to MAPS" and log in

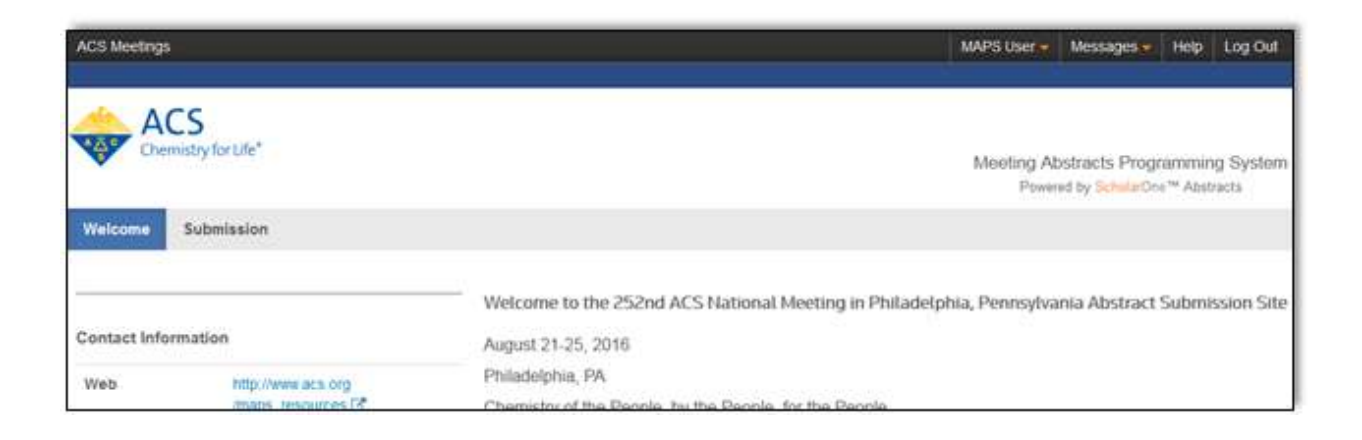

# **CREATING A NEW ABSTRACT**

1. From the Welcome Screen click Submission to access the Submission Center

| Welcome      | Submission         |                  |
|--------------|--------------------|------------------|
|              |                    | Welcome to the   |
| Contact Info | rmation            | August 21-25, 20 |
| Web          | http://www.acs.org | Philadelphia, PA |

2. Click Create New Abstract on the left navigation bar

| Welcome S       | ubmission |                                   |
|-----------------|-----------|-----------------------------------|
| View Submissio  | ons       | View Submissions                  |
| Create New Subr | mission   | You have no abstracts to display. |

3. Complete Steps 1 – 5

| View Submissional        | Step 1: Title/             | воау          |                   |                     |
|--------------------------|----------------------------|---------------|-------------------|---------------------|
| Create New Submission    | Deadline                   | Contact Name: | Total Characters: | Full Instructions 3 |
| Step 1. Title/Body       | Oct 26: 2020 11:59 PM EDT  |               | 4 out of 2 500 C  |                     |
| Step 2: Select Symposium | Abetreet Culomical         |               |                   |                     |
| Step 0, Authors          | Abstract Submissio         | pn            |                   |                     |
| Step 4 Discourses        | Guidelines for Entering an | Abstract      |                   |                     |
| Skep 5 Revew & Submit    | Title                      | (Australit    |                   |                     |

## Step 1: Title/Body (Title and Abstract Body)

Abstract Word Limit (Total Characters) is 300 words or 2,500 characters (including: Abstract Body, Images, and Tables (in image format); each image counts as 560 characters). You are allowed a maximum of 2 tables and/or images.

| Deadline:<br>ct 26, 2020 11:59 PM EDT | Contact Name: | Total Characters:<br>0 out of 2,500 C | Full Instructions |
|---------------------------------------|---------------|---------------------------------------|-------------------|
|---------------------------------------|---------------|---------------------------------------|-------------------|

## **Guidelines for Entering an Abstract**

Complete all required fields as denoted by an asterisk (\*).

Title

The title should be entered in sentence case. Capitalize only the **first letter** of the title, any **proper nouns or acronyms**, and the first word following a colon (:).

- Do NOT begin abstract titles with "The", "A", or "And". These will be removed before publication
- Do **NOT** end titles with a **period** (.)

#### Sample Title:

Engineering gene expression of *Escherichia coli* by mRNA: Applications in molecular biology

Abstract Body

Do **NOT** include self-citations, references, keywords, bibliographies, acknowledgments, support/grants, or disclaimers in your abstract. Any references found in the abstract will be removed before publication.

When you have completed Step 1, click **Save** to save changes and remain on the page or click **Save & Continue** to proceed to Step 2

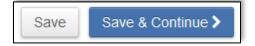

## Images and Tables

- Images include both figures and tables
- Each image is 70 words or 560 characters from your total count
- You are allowed a maximum of 2 images/tables

- The following file types are allowed: gif, png, tiff, tif, jpg, and jpeg
- Recommended file size is 2-4 MB
- **NOTE:** An image is **required for all POLY division submissions**. Omission of an image will POLY division submission may affect consideration for acceptance

#### To upload an image:

- 1. Click Select Image to open a file upload window and choose your image
- 2. Click Upload Chosen Image to include the image in your abstract submission

| Images and Tables 🛛                  |                        |
|--------------------------------------|------------------------|
| Choose Image                         |                        |
| IMAGE NAME                           | UPLOAD                 |
| ■ 1. Select Image No image selected. | 1. Upload Chosen Image |

- 3. Uploaded images will display in the Chosen Image(s) table
- 4. Add an optional caption by clicking on the Add Caption link

| Chosen Im | lage(s)           |             | 420                                                                | CHARACTERS |
|-----------|-------------------|-------------|--------------------------------------------------------------------|------------|
| ORDER     | PREVIEW           | CAPTION     | NOTES                                                              | REMOVE     |
| 1         | Chrysanthemum.jpg | Add Caption | Your image has accounted for 420 characters of your allowed limit. | ×          |

#### To delete an image:

1. Clicking on the X under **REMOVE** in the **Chosen Image(s)** table

When you have completed Step 1, click **Save** to save changes and remain on the page or click **Save & Continue** to proceed to Step 2

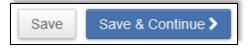

# Step 2: Select a Symposium

## **Presentation Type**

Select from one of the presentation types:

- Oral Only can only submit to an oral symposium
- Oral Preferred can submit to either an oral or poster symposium
- Poster Only can only submit to a poster symposium
- Poster Preferred can submit to either a poster or oral symposium

(**Note**: If you select a symposium that does not match your preference, you will receive a warning message. You can either choose another symposium or continue with your selection.)

| A Warning                                                                                                   | X                                                                              |
|----------------------------------------------------------------------------------------------------|--------------------------------------------------------------------------------|
| You have selected a (an) Poster sympos<br>submissions of the selected presentation<br>with this submission? | ium. This symposium does not permit<br>type. Are you sure you want to continue |
| Choose Another Symposium                                                                                    | Continue With This Selection >                                                 |

## **Sci-Mix Consideration**

**Participation in Sci-Mix is optional.** Sci-Mix is a large poster session and mixer held Monday evening at each ACS national meeting. Most divisions participate in Sci-Mix, and normally draws a very large crowd. You may present your abstract in another contributed or invited session and also request to present this same abstract as a poster at Sci-Mix. Not all requests will be honored. Selection of abstracts for poster presentation at Sci-Mix is at the discretion of the program chair.

Select if you'd like your abstract included as a poster at Sci-Mix:

- Consider for Sci-Mix
- Do not consider for Sci-Mix

| *Presentation Type  |                                |
|---------------------|--------------------------------|
| Туре                | Sci-Mix Consideration          |
| 2. Oral Preferred   | None selected                  |
| None selected       | None selected                  |
| 1. Oral Only        | 1. Consider for Sci-Mix        |
| 2. Oral Preferred   | 2. Do not consider for Sci-Mix |
| 3. Poster Only      |                                |
| 4. Poster Preferred |                                |

## **Symposium**

Select your desired division/committee from the program area drop down list:

| Symposium 🛛 Edit                      |               |
|---------------------------------------|---------------|
| Select your Program Area              | Select        |
| None selected                         | None          |
| None selected                         |               |
| [AGFD] Division of Agricultural and F | ood Chemistry |
| [COLL] Division of Colloid & Surface  | Chemistry     |

Select the desired Symposium from the Symposium drop-down list

(**Note:** You must **first select a Presentation Type** before selecting a symposium otherwise the symposium list will be blank.)

| *Symposium                                                                                                    |                     |
|----------------------------------------------------------------------------------------------------|---------------------|
| Select your Symposium                                                                                                    |                     |
| None selected                                                                                                    |                     |
| Chemistry Behind Health Effect<br>Chemistry, Safety & Technology<br>Flavor Stability: Chemical Chan<br>General Papers (Oral)<br>General Posters (Poster) | of GMO Foods (Oral) |

When you have completed Step 2, click **Save** to save changes and remain on the page, click **Save & Continue** to proceed to Step 3, or click **Previous Step** to go back to Step 1

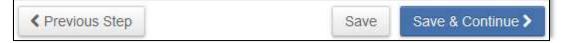

# **Step 3: Authors (Presenters, Coauthors, and Affiliations)**

As the submitter you will be listed as the presenter by default. If you are not the presenter or coauthor of the abstract you, can remove your name by clicking **x Remove**.

## **Adding Presenters or Coauthors**

1. Click the Add Author button

| - Hide All Affiliations   |                           | Reorder Affiliations |
|---------------------------|---------------------------|----------------------|
| AUTHOR<br>ORDER PRESENTER | AUTHORS                   | REMOVE               |
| 1 •                       | MAPS User - More Info     | × Remove             |
|                           | + Show Attiliations       |                      |
|                           | Amilation #1              |                      |
|                           | American Chemical Society |                      |
|                           | I Edt ¥ Remove            |                      |
|                           | Affiliation #2            |                      |
|                           | None selected             |                      |
| C Update Author Order     | + Add Author              |                      |

2. Enter first name, last name, and/or author's email and click Search

| CUpdate Author Order                                              | Add Author       |                   |  |  |
|-------------------------------------------------------------------|------------------|-------------------|--|--|
| Search for Author to Add (a minimum of 1 field below is required) |                  |                   |  |  |
| First/Given Name                                                  | Last/Family Name | Author's E-mail   |  |  |
|                                                                   |                  | Email@Example.com |  |  |
| Q Search                                                          |                  |                   |  |  |

3. Click Add to add the person as an author

| Author Search Results (16 Authors Found) |                           |            |                           |               |  |
|------------------------------------------|---------------------------|------------|---------------------------|---------------|--|
| ADD                                      | NAME                      | DEPARTMENT | INSTITUTION               | E-MAIL        |  |
| + Add                                    | Test, Tester<br>More Info |            |                           | test1@acs.org |  |
| + Add                                    | Test, Non<br>More Info    |            | American Chemical Society | test3@acs.org |  |
| Prev                                     | 1 2 Next                  |            |                           |               |  |

(**Note:** If the author does not have an affiliation you will be prompted to add one. Only create an affiliation for the author if the affiliation is different from other authors on the abstract. Click **Cancel** and select an affiliation under **Affiliation #1** for the author.)

#### **Create New Author**

In the event that you cannot find the author you are looking for:

#### 1. Click Create An Author

|        | More Info              |                           | test1@acs.org |
|--------|------------------------|---------------------------|---------------|
| + Add  | Test, Non<br>More Info | American Chemical Society | test3@acs.org |
| Prev 1 | 2 Next                 |                           |               |
| Cancel | Create An Author       |                           |               |

2. Complete the required fields (First/Given Name, Last/Family Name, and Author's Email)

| Create An Author                |        |          |                                 |
|---------------------------------|--------|----------|---------------------------------|
| * = Required for all Authors    |        |          |                                 |
| * = Required for Presenter      |        |          |                                 |
| * = Required for Contact Author |        |          |                                 |
| Prefix<br>None selected         |        |          | $\Omega$ Add Special Characters |
| * First/Given Name              | Middle | * Last/F | amily Name                      |
|                                 |        |          |                                 |
| Suffix                          |        | * E-mail |                                 |
|                                 |        |          |                                 |
| Cancel Submit Created Aut       | thor   |          |                                 |

3. Click Submit Created Author

4. Before the author is added, please verify the author's information. If an error is found, click **Edit.** If the information is correct, click **Submit Created Author**.

| Please Verify The Author's Information |                  |                         |
|----------------------------------------|------------------|-------------------------|
| Name                                   | John Tester      |                         |
| E-mail                                 | testing1@acs.org |                         |
| Edit Information                       |                  | Submit Created Author > |

## **Assigning Affiliations**

All authors must have an affiliation. To assign an affiliation to an author, select an affiliation from the dropdown list.

| 2 🔻 🗖 | Jane Tester - More Info              | × Remove |
|-------|--------------------------------------|----------|
|       | + Show Affiliations                  |          |
|       | *Affiliation #1                      |          |
|       | None selected -                      |          |
|       | None selected Create New Institution |          |
|       | American Chemical Society            |          |
|       | Affiliation #2                       |          |

## **Adding Affiliations**

In the event that the affiliation is not listed, select **Create New Institution** from the dropdown list, enter the required fields, and click **Submit Created Institution**.

| Create Institution                                          | ×                            |
|-------------------------------------------------------------|------------------------------|
| * Institution                                               | Department                   |
| * Country/Territory/Area     None selected     ▼     * City | State/Province               |
| < Cancel                                                    | Submit Created Institution > |

## **Editing Affiliations**

To edit an affiliation, click **Edit** under the affiliation you wish to edit.

| 1 💌 🗹 | MAPS User - More Info<br>+ Show Affiliations |
|-------|----------------------------------------------|
|       | *Affiliation #1<br>American Chemical Society |

#### Ringgold

MAPS is integrated with Ringgold allowing users to select their institution from the Ringgold database of over 500,000 organizations from around the globe. This will help eliminate naming confusion from similarly named organizations / universities. When editing or creating affiliations for abstract authors, you are encouraged to select from the Ringgold suggestions when offered:

| Create Institution                | ×                                                                                               |
|-----------------------------------|-------------------------------------------------------------------------------------------------|
| Institution<br>american chemical  | Department                                                                                      |
| American Chemical Society, Americ | an Chemical Society, Washington, DC, US, other<br>us Section, American Chemical Society Columbu |
|                                   | American Chemicals Ltd, Saint-Laurent, QC, CA                                                   |
| 4                                 | E E E E E E E E E E E E E E E E E E E                                                           |

## **Assigning Presenters**

Select one or multiple presenters by click the checkbox in the Presenter column.

| AUTHOR |           | •                                                | REMOVE   |
|--------|-----------|--------------------------------------------------|----------|
| ORDER  | PRESENTER | AUTHORS                                          | AUTHOR   |
| 1 -    |           | MAPS User - More Info<br>+ Show Affiliations     | × Remove |
| 2 -    |           | Jane Tester - More Info<br>+ Show Affiliations   | × Remove |
| 3 🔻    |           | ibrarian Test - More Info<br>+ Show Affiliations | × Remove |
| 4 🔻    |           | ester Test - More Info<br>+ Show Affiliations    | × Remove |

## **Changing Presenter and Coauthor Order**

You may change the order of presenters and coauthors by selecting the appropriate numbers in the **Author Order** column. Click **Update Author Order**.

| AUTHOR<br>ORDER | PRESENTER      | AUTHORS                                           | REMOVE<br>AUTHOR |
|-----------------|----------------|---------------------------------------------------|------------------|
| 1 -             |                | HAPS User - More Info                             | X Remove         |
| 2 💌             |                | Jane Tester - More Info<br>+ Show Affiliations    | X Remove         |
| 3 🔻             |                | Librarian Test - More Info<br>+ Show Affiliations | X Remove         |
| 4               |                | Tester Test - More Info<br>+ Show Affiliations    | X Remove         |
| C Update        | e Author Order | + & Add Author                                    |                  |

When you have completed Step 3, click **Save** to save changes and remain on the page, click **Save & Continue** to proceed to Step 4, or click **Previous Step** to go back to Step 2.

| Previous Step | Save | Save & Continue > |
|---------------|------|-------------------|
|---------------|------|-------------------|

**Step 4: Disclosures** 

You will be required to complete the disclosure page before you can submit your abstract. Questions marked with an asterisks (\*) are required.

#### \*Reason for Submitting

Are you submitting your abstract in response to the Call for Papers, or from a specific invitation to present?

## \* Standing Rule Agreement

The <u>ACS Governing documents</u> Standing Rule VI, Section 8(c) states that "No paper by a chemical scientist residing in the United States who is not a member of the SOCIETY shall appear on the program of a national, regional, divisional, or other major meeting of the SOCIETY unless it be a joint paper with one or more SOCIETY members, or unless for a national, regional, or national-divisional meeting the author has been invited to present the paper at a symposium organized by a Division of the SOCIETY or by Sections of the SOCIETY, and the Chair of such Division or of the host Section has certified to the Executive Director of the SOCIETY prior to publication of the program that presentation by the author of such paper is important to the success of the symposium.

#### \* Registration and Meeting Attendance Requirement

In submitting this abstract, the presenting author agrees to the following if accepted:

- 1. If the presenting author does not register for the meeting and make their presentation based on this abstract, the abstract will be considered withdrawn and removed from the meeting program, technical programming archive and CAS database.
- 2. If the presenting author will be unable to make their presentation at the assigned time and location, it is the author's responsibility to submit a withdrawal prior to the start of the meeting.

#### \* Multiple Submissions

Submission of an abstract that describes the same work to more than one session is not allowed.

#### In submitting this abstract, the presenting author agrees to the following:

This abstract will only be submitted once to the national meeting.

#### **Equipment Needs (Optional)**

All technical session rooms are equipped with LCD projector with VGA connection cable and switcher, Screen, Laser pointer, and Lighted podium with microphone.

#### **Comments to Organizers (Optional)**

Please enter any comments you wish to send to the program organizers.

#### **Student Type (Optional)**

Select a student type if applicable.

## **Employment Sector (Optional)**

Select a sector that applies to the presenter(s).

#### **International Applicants (Optional)**

International applicants may answer that may assist with obtaining a visa.

When you have completed Step 4, click **Save** to save changes and remain on the page, click **Save & Continue** to proceed to Step 5, or click **Previous Step** to go back to Step 3.

| Previous Step | Save | Save & Continue > |
|---------------|------|-------------------|
|---------------|------|-------------------|

## **Step 5: Review and Submit**

Before you submit your abstract, you can preview and edit all the information entered in each step of the submission process.

A green check mark displays to the left of successfully completed steps. The checks confirm that each section has been completed. It does not assess the content. Please take the time to review what you have entered.

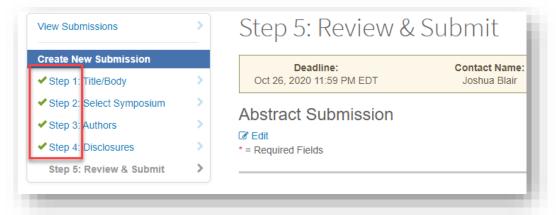

If there are any incomplete sections, you will receive an **error message** at the top of the page. The error message provides you with the area that needs to be completed.

| The | following steps are incomplete                                                      |
|-----|-------------------------------------------------------------------------------------|
|     | p 4: Disclosures                                                                    |
| 0   | You have not answered the detail "Reason for Submitting".                           |
| 0   | You have not answered the detail "Standing Rule Agreement".                         |
| 0   | You have not answered the detail "Registration and Meeting Attendance Requirement". |
|     | You have not answered the detail "Multiple Submissions".                            |

To view the final version of your submission, click **View Proof** at the bottom of the page.

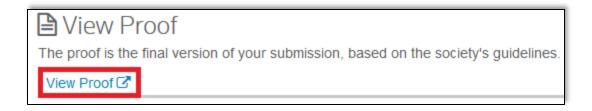

## When you have reviewed your abstract, click **Submit** to submit the abstract, or click **Previous Step** to go back to Step 4.

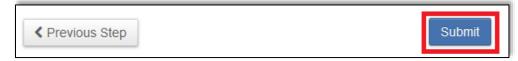

# **Editing an Abstract**

You can edit your abstract any time before submission closes. When you edit your abstract it is returned to draft and is no longer submitted for review. **You must resubmit** your abstract for it to be include for review.

To edit an abstract:

- 1. Go to the Submission Center
- 2. Use the Action dropdown list of the abstract you wish to edit and select Edit

| View Submissions                                                 |                  |         |                         |                                                       |                 |
|------------------------------------------------------------------|------------------|---------|-------------------------|-------------------------------------------------------|-----------------|
| 252nd ACS National Meeting in Philadelphia, PA<br>Submissions    |                  |         |                         |                                                       |                 |
| ACTION                                                           | TITLE            | ID      | SUBMITTED               | TYPE                                                  | STATUS          |
| Select  Select View Abstract View E-mails Edit Withdraw Abstract | Test<br>abstract | 2482457 | Mar 13, 2016<br>3:46 PM | [AGFD] Division of Agricultural<br>and Food Chemistry | Under<br>Review |

3. Click **Yes**, **Move to Draft** to proceed with editing your abstract.

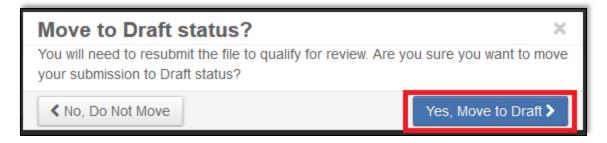

- 4. Make any necessary edits
- 5. Navigate to the Review and Submit and click Resubmit at the bottom of the page

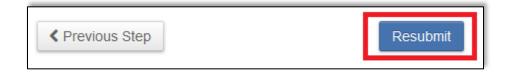

# Withdrawing an Abstract

You may withdraw your abstract if you no longer wish to present your abstract at the meeting.

To withdraw an abstract:

- 1. Go to the Submission Center
- 2. Use the Action dropdown list of the abstract you wish to withdraw and select Withdraw Abstract

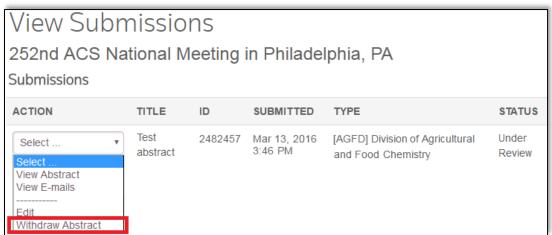

3. Provide a reason for withdrawing your abstract

| Withdraw Abstract                                | ×     |
|--------------------------------------------------|-------|
| Are you sure you want to withdraw this abstract? |       |
| * Please, supply a reason for withdrawing:       |       |
|                                                  |       |
|                                                  |       |
| < No                                             | Yes 🗲 |

4. Click **Yes**. Your abstract status will be listed as **Author Withdrawn** 

| Submissions |                                       |         |                         |                                                       |                     |
|-------------|---------------------------------------|---------|-------------------------|-------------------------------------------------------|---------------------|
| ACTION      | TITLE                                 | ID      | SUBMITTED               | TYPE                                                  | STATUS              |
| Select      | <ul> <li>Test<br/>abstract</li> </ul> | 2482457 | Mar 13, 2016<br>3:46 PM | [AGFD] Division of Agricultural<br>and Food Chemistry | Author<br>Withdrawn |

# **Visa Letters**

Personalized visa letters are available for presenting authors to download once your abstract has been accepted by the symposium organizer or program chair.

(**Note**: If you are a presenter of an abstract but did not submit the abstract, please email <u>maps@acs.org</u> for a copy of your visa letter.)

To download a visa letter:

1. First check the status of your abstract to see if it has been accepted

| View Submissions |                                                |         |                         |                                                    |          |  |  |
|------------------|------------------------------------------------|---------|-------------------------|----------------------------------------------------|----------|--|--|
| 252nd ACS Na     | 252nd ACS National Meeting in Philadelphia, PA |         |                         |                                                    |          |  |  |
| Submissions      |                                                |         |                         |                                                    |          |  |  |
| ACTION           | TITLE                                          | ID      | SUBMITTED               | TYPE                                               | STATUS   |  |  |
| Select •         | Test<br>abstract                               | 2482457 | Mar 13, 2016<br>3:46 PM | [AGFD] Division of Agricultural and Food Chemistry | Accepted |  |  |

2. Click **Messages** on the top right of the page, then **Visa Letters** 

| ACS Meeting | S                      |                  | MAPS User | 🗙 Messages (New) 🔻                                                    | Help Loç                              |
|-------------|------------------------|------------------|-----------|-----------------------------------------------------------------------|---------------------------------------|
| A (         | CS<br>nistry for Life" |                  | Me        | Invitations<br>E-mails (New)<br>Visa Letters<br>Powered by ScholarOne | <b>2S</b><br>mming Sys<br>™ Abstracts |
| Welcome     | Submission             |                  |           |                                                                       |                                       |
| View Submis | sions                  | View Submissions |           |                                                                       |                                       |

3. Click the View Visa Letter

| Visa  | a Let   | ters                     |                                                          |                             |
|-------|---------|--------------------------|----------------------------------------------------------|-----------------------------|
| TITLE | ID      | SUBMITTED                | TYPE                                                     |                             |
| Test  | 2554329 | Jun 16, 2016<br>11:32 AM | [AGFD] Division of<br>Agricultural and Food<br>Chemistry | P View Visa Letter<br>(New) |

4. The visa letter will open or save as a PDF

# Acceptance and Scheduling Notices

Notices are sent out via email approximately 3-4 months before the meeting once program chairs have finalized the program. Once acceptance and scheduling notices have been sent, you may also view them via MAPS.

To view an acceptance or scheduling notice:

1. First check the status of your abstract to see if it has been accepted

| View Submissions |                  |          |                         |                                                    |          |  |
|------------------|------------------|----------|-------------------------|----------------------------------------------------|----------|--|
| 252nd ACS Na     | tional M         | eeting i | in Philadelphia,        | PA                                                 |          |  |
| Submissions      |                  |          |                         |                                                    |          |  |
| ACTION           | TITLE            | ID       | SUBMITTED               | TYPE                                               | STATUS   |  |
| Select •         | Test<br>abstract | 2482457  | Mar 13, 2016<br>3:46 PM | [AGFD] Division of Agricultural and Food Chemistry | Accepted |  |

2. Click **Messages** on the top right of the page, then **E-mails** 

| ACS Meetings        |                  | MAPS User | 🛩 Messages (New) =   | Help L   |
|---------------------|------------------|-----------|----------------------|----------|
|                     |                  |           | Invitations          |          |
| ACS                 |                  |           | E-mails (New)        | PS .     |
| Chemistry for Life* |                  | Me        | Visa Letters         | imming S |
|                     |                  |           | Powered by ScholarOn |          |
| Welcome Submission  |                  |           |                      |          |
| View Submissions    | /iew Submissions |           |                      |          |

3. Use the Action dropdown list of the email you wish to view and click View E-mail

| E-mails                      |                       |                                              |
|------------------------------|-----------------------|----------------------------------------------|
| Mark All As Read             |                       |                                              |
| ACTION                       | DATE                  | SUBJECT                                      |
| Select V                     | Jun 22, 2016 1:36 PM  | ACS 252nd National Meeting Scheduling Notice |
| View E-mail<br>View Abstract | Jun 22, 2016 11:27 AM | ACS 252nd National Meeting Scheduling Notice |
| Select                       | Jun 22, 2016 11:04 AM | ACS 252nd National Meeting Scheduling Notice |
| Select                       | May 11, 2016 12:52 PM | ACS 252nd National Meeting Acceptance Notice |
| Colost                       | May 11 2016 12:33 PM  | ACS 252nd National Meeting Acceptance Notice |

# Help (MAPS Support)

Visit the MAPS Resource Page at <u>www.acs.org/maps\_resources</u> which includes:

- User Guides
- Webinars
- FAQs

If you have additional questions or concerns about MAPS:

- E-mail: maps@acs.org
- Call MAPS Support: 8:30 a.m. to 5:00 p.m. ET
  - 1-800-333-9511 (US only)
  - o 1-614-447-3776 (outside the US)